# biblioteca do conhecimento online

## guia do utilizador

É inegável que a Biblioteca do Conhecimento Online (b-on) constitui, hoje, um assinalável sucesso.

Indica-o, claramente, o interesse que desperta na comunidade científica e académica nacional expresso, desde logo, no número de instituições que decidiram proporcionar aos seus utilizadores o acesso ao acervo de publicações nela disponibilizadas. Indica-o, de seguida, a natureza dessas instituições e o público que representam. Indica-o, finalmente, o volume da utilização dos recursos bibliográficos existentes na b-on que, de forma consistente, as estatísticas de utilização demonstram aumentar para níveis muito próximos ou, nalguns casos, já para além dos que podem ser apresentados por países em que o acesso a este tipo de instrumentos é bem menos recente.

A quantidade de informação que, por meio da b-on, é proporcionada à comunidade académica e científica, a qualidade da mesma, garantida por algumas das maiores e mais reputadas editoras e titulares de bases de dados internacionais, a diversidade de áreas científicas cobertas, a comodidade que proporciona aos utilizadores que têm no ecrã dos respectivos computadores o acesso instantâneo a recursos bibliográficos que antes poderiam demorar a encontrar ou, pura e simplesmente, não conseguiam obter são factores que, longe de constituírem um ponto de chegada, são um incentivo para fazer mais e melhor.

Importa, nomeadamente, criar condições para que a utilização da b-on se faça de forma eficaz por forma a que quem a utiliza dela retire todo o seu enorme potencial.

 $\acute{E}$  neste quadro que surge o presente quia. Pretende-se, com o mesmo, fornecer a todos **os utilizadores** um documento susceptível de servir de guia e de auxiliar nas diferentes fases de contacto com a b-on.

Este guia refere, então, os serviços disponibilizados na b-on, sendo mencionados os conteúdos disponibilizados, os instrumentos de pesquisa, os denominados serviços de contexto. Igualmente, importante é o acesso à b-on, onde se focam aspectos relacionados com a legitimidade e formas de acesso. Dá-se especial destaque às estratégias de pesquisa e aos tipos de utilização permitidos.

O objectivo é, pois, o de contribuir para uma melhor percepção do que é a b-on visando-se, primacialmente, contribuir para que a sua utilização seja mais informada e, consequentemente, dela resulte maior eficácia e se potencie a qualidade, relevância e utilidade dos resultados que dela se retirem.

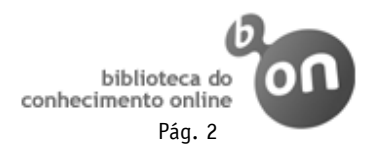

#### A missão A

O principal objectivo é possibilitar à comunidade servida pela b-on o acesso a algumas das principais fontes de saber científico internacional. Adicionalmente a b-on procura:

- Promover o acesso electrónico às principais fontes internacionais de conhecimento: acesso a um vasto número de publicações electrónicas por parte das entidades do sistema científico e académico nacional, mas também a instituições públicas, instituições privadas sem fins lucrativos e hospitais;
- Generalizar o acesso das instituições aderentes e, consequentemente, da comunidade por elas servida, a conteúdos científicos, promovendo a capacidade nacional de investigação e construindo uma verdadeira rede do conhecimento;
- Dinamizar e estimular a comunidade para o consumo e produção de conteúdos científicos contribuindo assim para melhorar o sistema científico nacional como pilar essencial na construção da Sociedade do Conhecimento;

#### Conteúdos b-on

A b-on integra uma tipologia variada de conteúdos, bem como diversas áreas temáticas. Neste projecto estão presentes algumas das principais editoras de revistas científicas internacionais, sendo elas: Association for Computing Machinery (ACM), America Chemycal Society (ACS), American Institute of Physics (AIP), Annual Reviews, EBSCO, Elsevier; IEEE, Institute of Physics (IOP), Royal Society of Chemistry (RSC), SAGE, Sociaty for Industrial and Applied Mathematics (SIAM),Springer, Taylor & Francis, Wiley e a Zentralblatt.

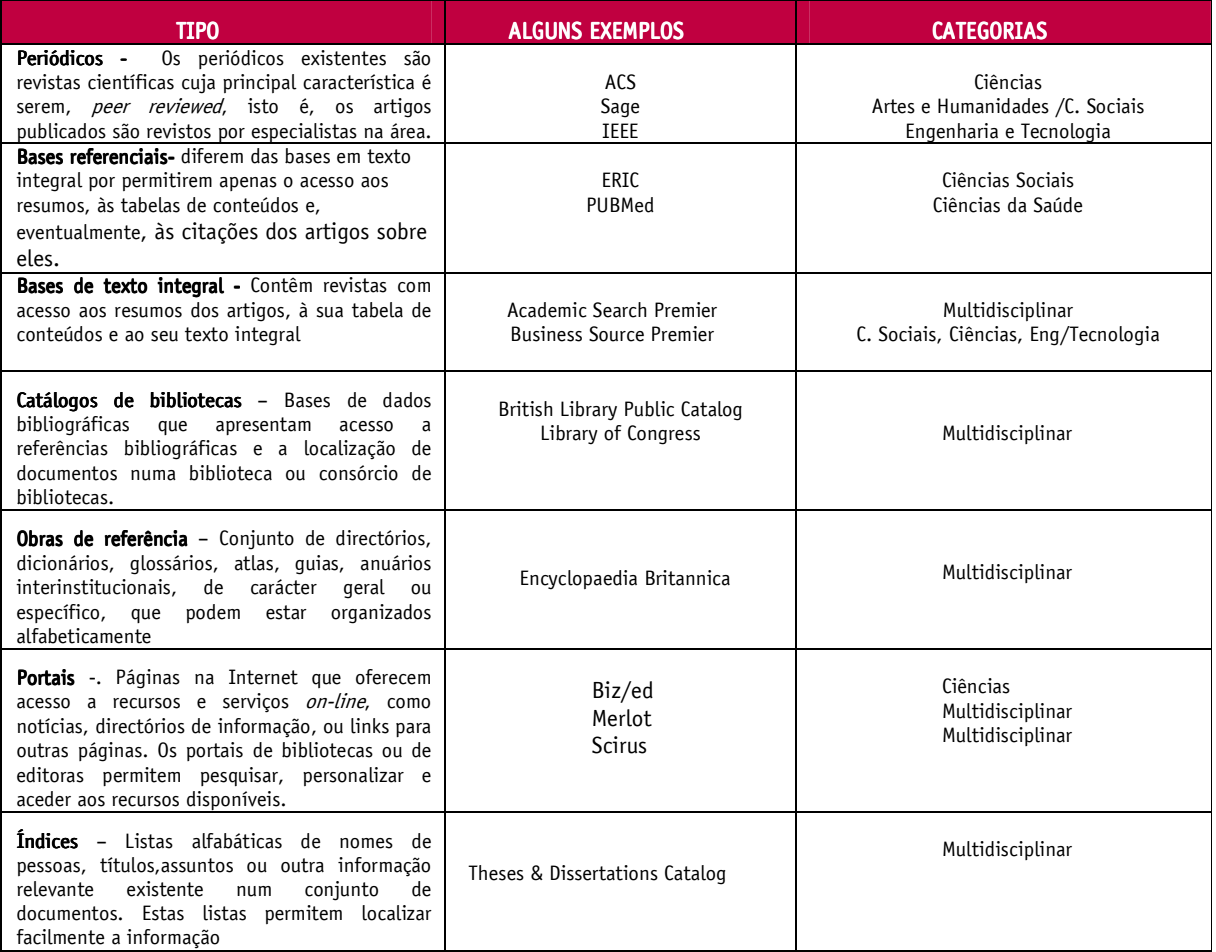

Tabela 1 – Conteúdos b-on

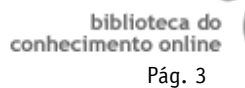

#### Acesso à b-on

#### Instrumentos de pesquisa e acesso

De forma a permitir a pesquisa e o acesso aos conteúdos da b-on são disponibilizados os instrumentos que em seguida se apresentam:

> Interface nativo - Este instrumento corresponde ao *website* disponibilizado pelo fornecedor de conteúdos para acesso pela comunidade de utilizadores e permite a pesquisa e acesso aos conteúdos por si disponibilizados;

> Motor de pesquisa federada – Este instrumento corresponde ao portal da b-on e disponibiliza à comunidade de utilizadores, entre outras funcionalidades, pesquisar em múltiplos recursos simultaneamente e de forma integrada, pesquisar por áreas temáticas, seleccionar os tipos de recursos nos quais pretende pesquisar, etc.;

Serviços de contexto – A utilização deste instrumento é normalmente feita na sequência dos anteriores e tem por objectivo, uma vez encontrada determinada referência bibliográfica, disponibilizar ao utilizador um conjunto de serviços que lhe estão associados como, por exemplo, acesso ao texto integral, citações do autor, etc.

#### Tipo de acesso

O acesso à b-on é validado por IP (*Internet Protocol*), não sendo necessário login.

O acesso aos conteúdos da b-on pode ser de dois tipos: público e reservado. No primeiro caso trata-se de conteúdos cujo acesso é gratuito e, como tal, disponíveis para o público em geral (embora com algumas limitações para a comunidade internacional). No segundo caso, trata-se de conteúdos cujo acesso é não gratuito sendo, como tal, reservados aos aderentes.

#### Utilizadores Utilizadores

Para compreender o acesso à b-on importa dar resposta a várias questões.

Que tipo de utilizadores que podem aceder à b-on?

Na tabela 2 encontram-se identificados os tipos de utilizadores considerados na b-on. De notar que, para além da legitimidade definida por uma qualidade pessoal do utilizador (exemplo, professor, investigador, estudante de uma instituição aderente) é necessário que o acesso se processe de acordo com os requisitos técnicos a que a instituição deve obedecer.

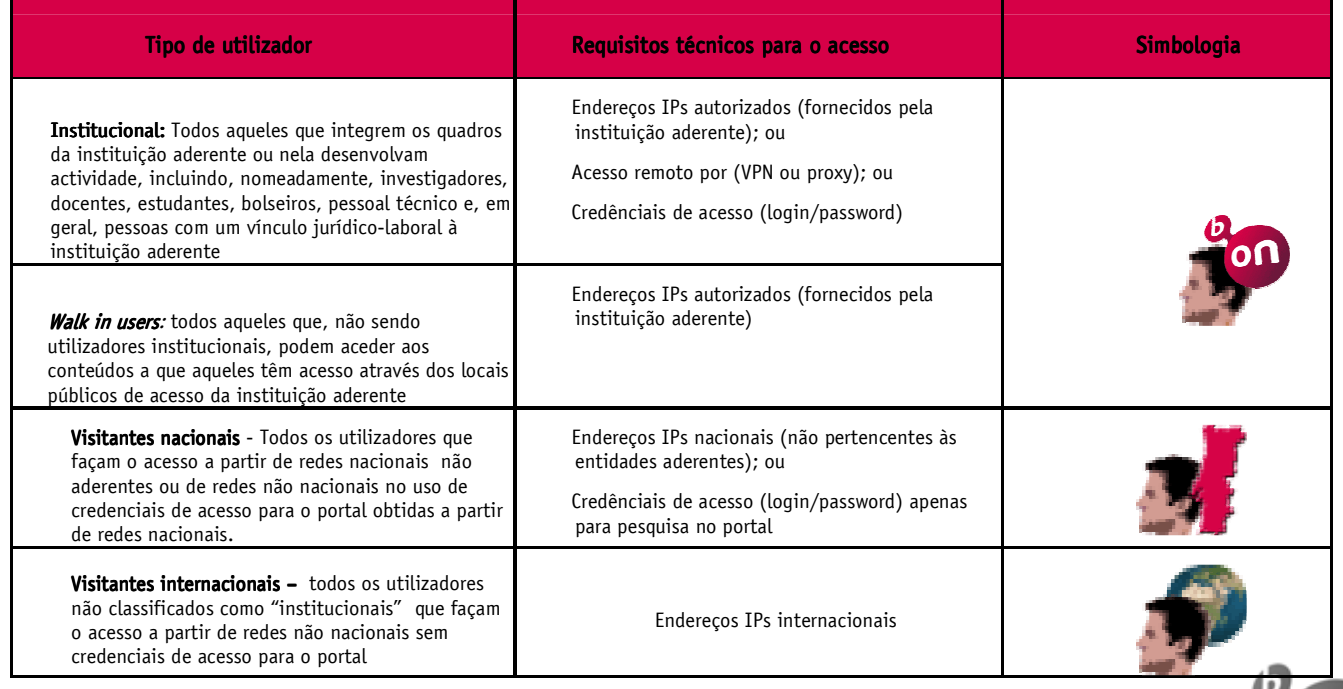

#### Tabela 2 – Tipos de utilizadores da b-on

#### Regras de utilização

Para retirar dos conteúdos disponíveis na b-on todo o seu potencial os utilizadores autorizados têm acesso à :

- pesquisa;
- leitura;
- descarregamento (download);
- impressão;
- cópia

Porém, devem ter, igualmente, em conta :

- o respeito pela legislação aplicável, nomeadamente em matéria de propriedade intelectual e industrial;
- a proibição de qualquer utilização comercial;
- a proibição de republicação de artigos;
- a proibição de downloads, impressões, cópias e transmissões sistemáticas .

#### Estratégias de pesquisa

Outra questão importante a considerar é o tipo de pesquisa que se pretende fazer no portal da b-on: Pesquisa rápida? Metapesquisa? Simples ou avançada? Só depois se deverá dar início à pesquisa, a qual será feita consoante os dados de que se disponha sobre o assunto a pesquisar e consoante a experiência e conhecimento que o utilizador tenha da b-on.

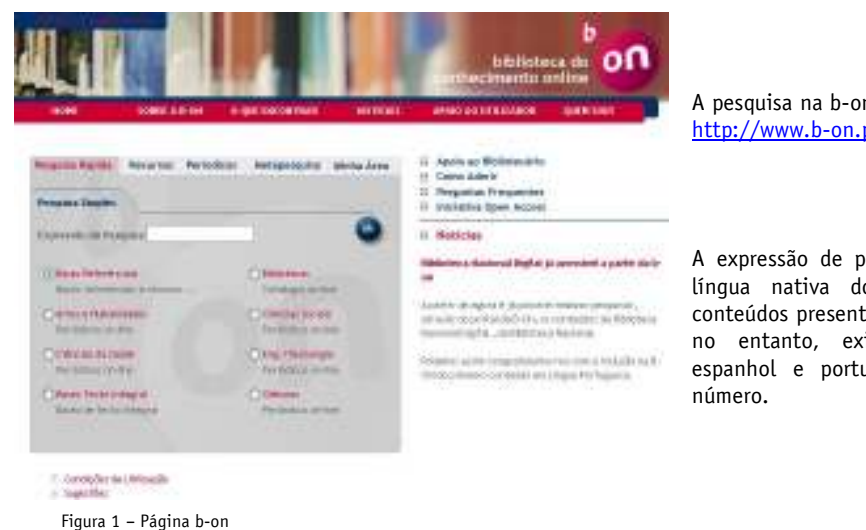

A pesquisa na b-on é feita através do site http://www.b-on.pt.

A expressão de pesquisa a utilizar deverá ser na língua nativa dos conteúdos. A maioria dos conteúdos presente na b-on encontra-se em inglês, no entanto, existem conteúdos em francês, espanhol e português, se bem que em menor

Vejamos alguns exemplos de estratégias de pesquisa:

#### CASO 1– Pesquisa Rápida Rápida

Tratando-se de um utilizador pouco experiente e que acede ao portal da b-on para fazer uma pesquisa, para a qual tem poucos elementos como autor e assunto, sugere-se que vá à "Pesquisa Rápida". Esta possibilita ao utilizador efectuar pesquisas limitando-se a escrever a expressão de pesquisa e seleccionar os agrupamentos de fontes a pesquisar. Esta pesquisa possibilita ainda a selecção dos campos onde a pesquisa é efectuada, restringindo o número de resultados e diminuindo o ruído.

A pesquisa pode ser efectuada de duas formas:

Pesquisa simples – permite que a expressão pesquisada seja procurada, simultaneamente, em todos os campos de acesso do recurso (autor, título, assunto, etc.)

Pesquisa avançada – permite limitar a pesquisa introduzindo as expressões a pesquisar e seleccionando o(s) campo(s) Pesquisa avançada – permite timitar a pesquisa incroduzionale as expressors a pesquisar e securem a menor, "sem"). Esta pode ser feita no módulo pesquisa simples ou no módulo pesquisa avançada.

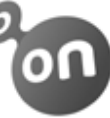

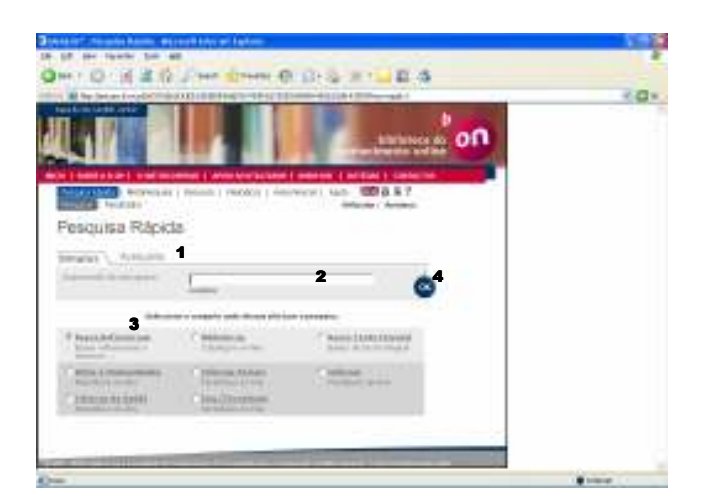

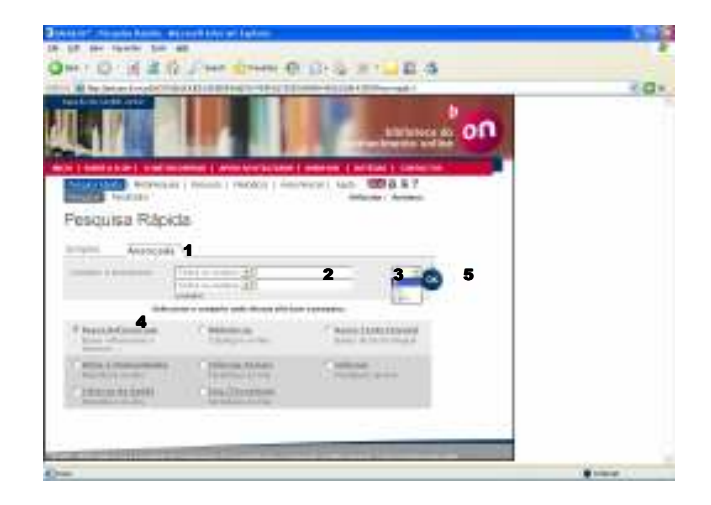

 Figura 2 – Pesquisa rápida, simples 1 – Escolher pesquisa simples; 2 – escrever expressão de pesquisa; 3 – escolher um dos conjuntos onde pretende efectuar a pesquisa, 4 – Fazer OK

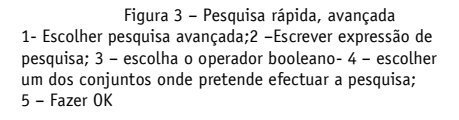

Por defeito está seleccionado o conjunto bases referenciais, pois se o utilizador ainda não tem conhecimento concreto daquilo que pretende deve começar por estas bases que o encaminham para as fontes primárias. Assim, após uma pesquisa geral nestas bases ficar-se-á com a informação de quais as bases referenciais que contêm dados sobre o que se necessita e, particularmente, o que é que cada uma delas integra. Ter-se-á, então, a possibilidade de, a partir daí, conhecer títulos de periódicos adequados à pesquisa.

Para visualizar quais os recursos presentes no conjunto deverá clicar-se no respectivo link, como ilustra a figura 4.

A colocação de um cadeado amarelo ou cinzento junto das fontes significa que o utilizador não possui permissão para aceder aos conteúdos por estas disponibilizados.

Após a conclusão da pesquisa, os resultados são apresentados ao utilizador de forma agrupada e com as repetições eliminadas. Os resultados são ordenados por ano e título, independentemente do fornecedor de conteúdos e apresentados em formato tabular.

O utilizador pode, no entanto, efectuar alterações na forma de visualização dos resultados. As alterações podem ser efectuadas ao nível do formato de apresentação, critérios ordenação e fornecedor de conteúdos.

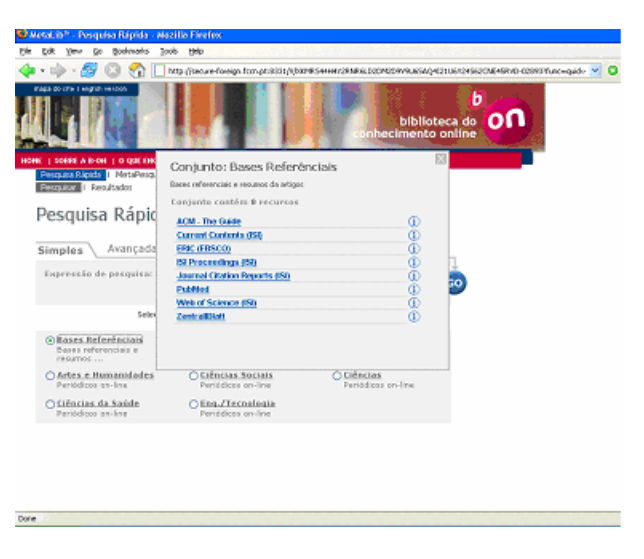

Figura 4 – Conjuntos, recursos

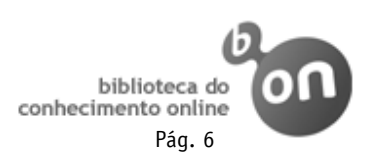

## Resultados da Pesquisa Rápida

Pesquisa per "nefertiti" em Artes e Humanidades encontrados resultados

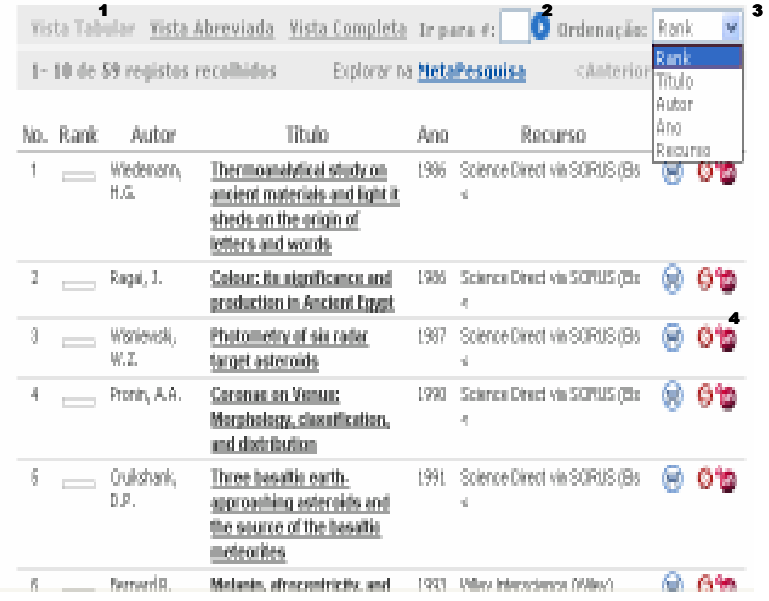

O utilizador pode alterar o formato de visualização dos resultados ao clicar numa das seguintes opções : "Vista tabular", "Vista abreviada" e "Vista completa" –  $\mathbf 1$ 

Para navegar entre os resultados da pesquisa o utilizador pode utilizar os links colocados no cabeçalho. Para tal basta ir até à página ou registo que desejar - 2

Para alterar a ordenação dos resultados das pesquisas, no formato tabular o utilizador terá de seleccionar o campo pelo qual deseja que os resultados apareçam ordenados. Existem os seguintes campos de ordenação: Rank, título, autor, ano e recurso. - 3

Para verificar os serviços associados ao registo que  $\bullet$  on deseja, o utilizador deve clicar no botão ou no botão **Serviços GºM** consoante esteja

localizado nos resultados

Figura 5 – Resultados da pesquisa, vista tabular de pesquisa em modo tabular ou em modo de detalhe. - 4

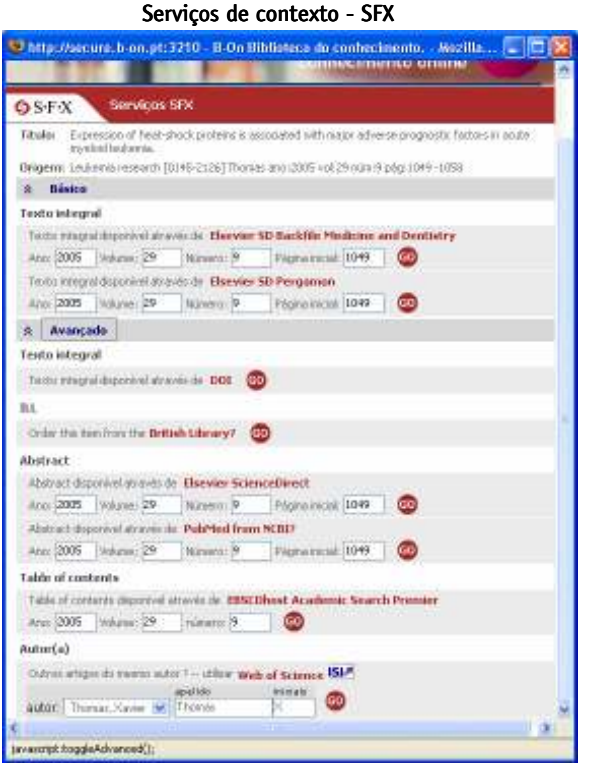

O objectivo dos serviços de contexto é disponibilizar um conjunto de funcionalidades e mais valias em relação ao artigo / periódico que é pesquisado.

Entre os serviços disponíveis podemos encontrar, por exemplo, o texto integral, o abstract e as citações.

Quando estão disponíveis diversos serviços do mesmo tipo, deverão ser utilizados, sempre que possível, os editores de conteúdos e não os agregadores de conteúdos de que é exemplo a EBSCO.

Figura 6 – Serviços SFX

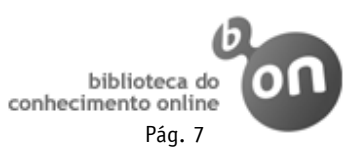

#### CASO 2 - Metapesquisa

Tratando –se de um utilizador que já conhece os recursos e as categorias que quer consultar, sugere-se a escolha da Metapesquisa

A metapesquisa foi desenvolvida a pensar nos utilizadores mais especializados e com exigências de acesso à informação mais específicas, pois permite efectuar a pesquisa com um grau de costumização e complexidade elevados.

Esta pesquisa, tal como a pesquisa rápida, permite seleccionar os campos e fontes a pesquisar mas, para além disso, permite aumentar o grau de flexibilidade, efectuando a selecção de recursos de forma diversa, por exemplo por tipo, categoria, nome, ou a combinação destes factores.

Á semelhança do que acontece na pesquisa rápida, na metapesquisa o utilizador pode realizar a sua pesquisa no modo simples ou avançado conforme os dados de que dispuser.

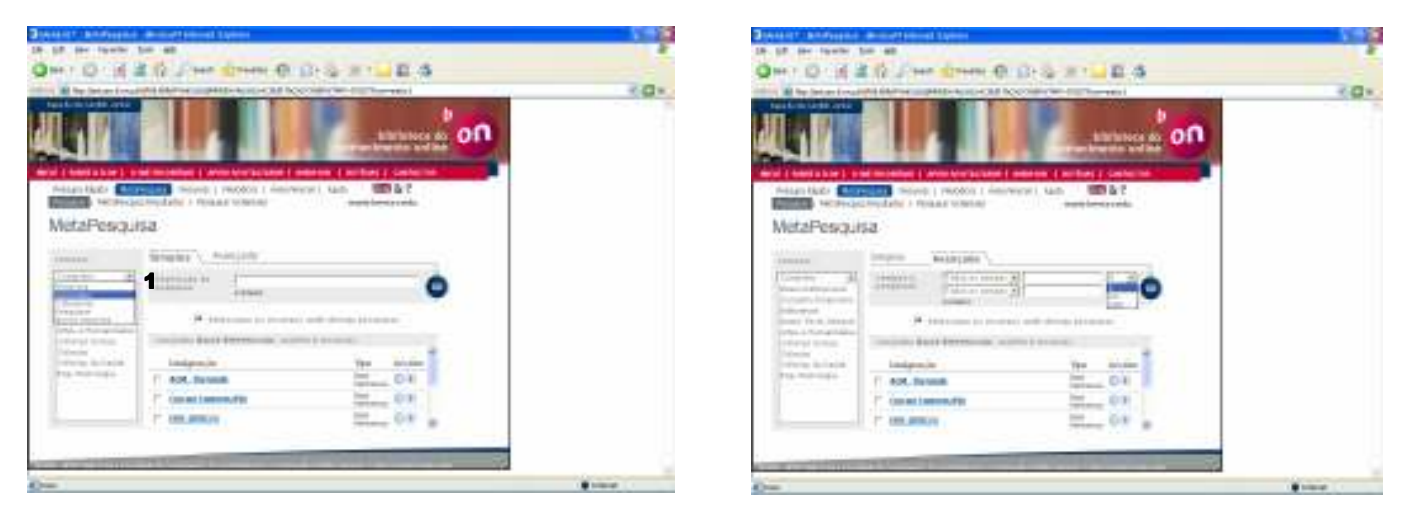

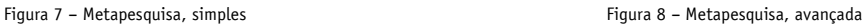

Existem três formas de escolher os recursos – Conjuntos, Categorias e Pesquisar - 1

Seleccionando a opção de "Conjuntos", aparece a lista dos conjuntos criados. Quando for seleccionado o conjunto na parte direita do ecrã, os recursos que pertencem ao conjunto ficam disponíveis para seleccionar para pesquisa ou para

adicionar aos favoritos  $\bigoplus$ .

Seleccionando a opção "Categorias", aparece a lista de categorias existentes e as sub-categorias. Quando seleccionar a sub-categoria, os recursos que pertencem ao conjunto ficam disponíveis para seleccionar para pesquisa ou para adicionar aos favoritos  $\bigoplus$ .

Seleccionando a opção "Pesquisar", aparece um écran onde é possível seleccionar diversos critérios para pesquisar ("título", "editor", "categoria" e "tipo de recurso"). Após a introdução dos critérios e clicando-se no botão , os recursos ficam disponíveis para seleccionar para pesquisa ou para adicionar aos favoritos  $\bigoplus$ .

Após a conclusão da pesquisa, os resultados são apresentados ao utilizador de forma agrupada e com as repetições eliminadas. Os resultados são ordenados por ano e título, independentemente do fornecedor de conteúdos e apresentados em formato tabular. (Vide fig.4)

Tal como na pesquisa rápida , o utilizador pode efectuar alterações na forma de visualização dos resultados. As alterações podem ser efectuadas ao nível do formato de apresentação, critérios de ordenação e fornecedor de conteúdos.(Vide fig. 4)

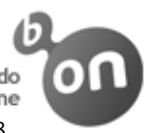

Para verificar os serviços associados ao registo que deseja o utilizador deve clicar no botão <sup>6</sup>00 ou no botão Serviços O<sup>6</sup>

consoante esteja localizado nos resultados de pesquisa em modo tabular ou em modo de detalhe

Existem ainda duas funcionalidades só disponíveis através da metapesquisa, e que podem ser acedidas no link "Metapesquisa", acessível em qualquer página de resultados:

Refinar pesquisas

Visualizar os resultados por editor

#### Refinar pesquisas

O utilizador pode refinar os resultados de uma pesquisa, para obter um conjunto de resultados mais preciso. A opção refinar encontra-se por baixo do menu superior.

Para filtrar o conjunto de resultados, o utilizador deve seleccionar o campo onde deseja efectuar o refinamento, seguido da expressão de pesquisa combinada com lógica booleana

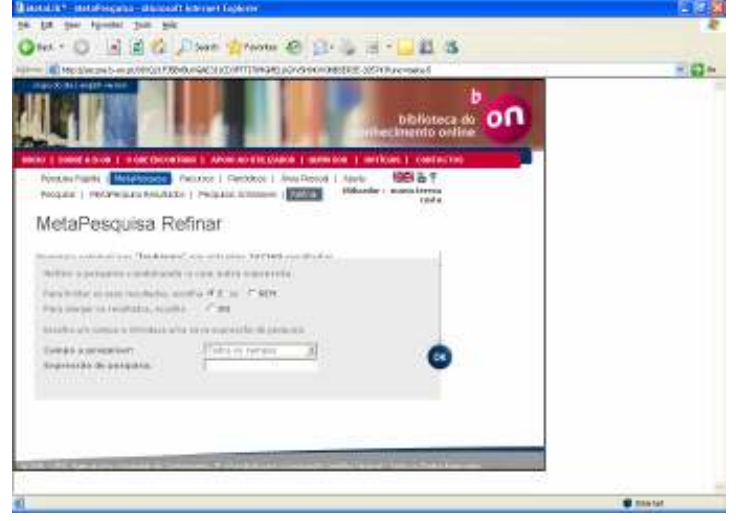

Figura 9 – Metapesquisa refinar

### MetaPesquisa Resultados

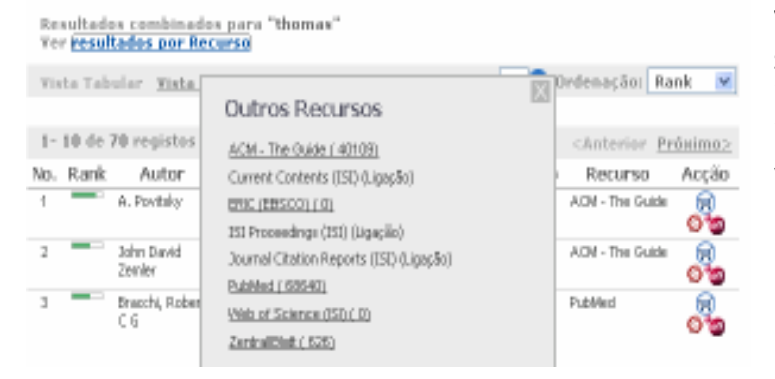

#### Visualizar os resultados por editor

Se o utilizador desejar visualizar os resultados por fornecedor de conteúdos, basta clicar no *link* "resultados por Recurso", seguido do fornecedor que deseja visualizar.

Figura 10 - Metapesquisa, resultados por recurso

Existem ainda as seguintes funcionalidades:

Adicionar aos favoritos – permite guardar os registos e/ou as pesquisas na área pessoal. Esta funcionalidade só fica disponível após a criação de uma área pessoal. A adição de um registo aos favoritos, pode ser efectuada através do click no ícone

Enviar email – permite enviar o registo completo por email. As funcionalidades de envio por email e gravar citação podem ser obtidas na vista de detalhe, no ícone  $\boxtimes$ .

Gravar citação - permite gravar a citação num formato normalizado.

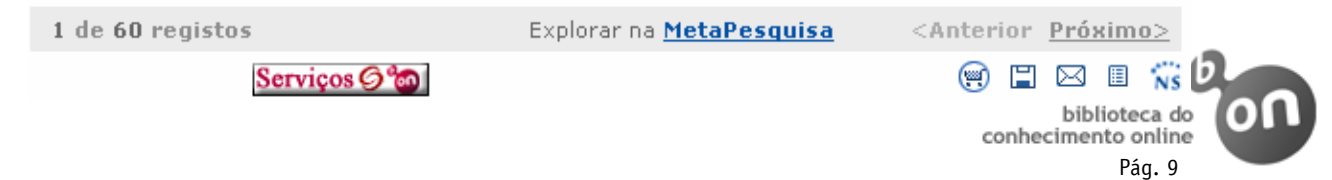

#### $CASO<sub>3</sub> - Recursos<sub>2</sub>$

Tratando-se de um utilizador experiente e que já conhece o(s) recurso(s) que precisa, poderá fazer a sua pesquisa através menu "Recursos" acedendo directamente ao site do recurso.

 O portal da b-on possui diversos repositórios de dados, onde está armazenada informação sobre os conteúdos oferecidos aos utilizadores.

 A localização de recursos, conforme o nome indica, permite a pesquisa de recursos através de diversos critérios. Posteriormente, podem obter-se funcionalidades adicionais de que é exemplo a constituição e pesquisa em conjuntos pessoais.

#### A selecção de recursos pode ser efectuada através de três formas:

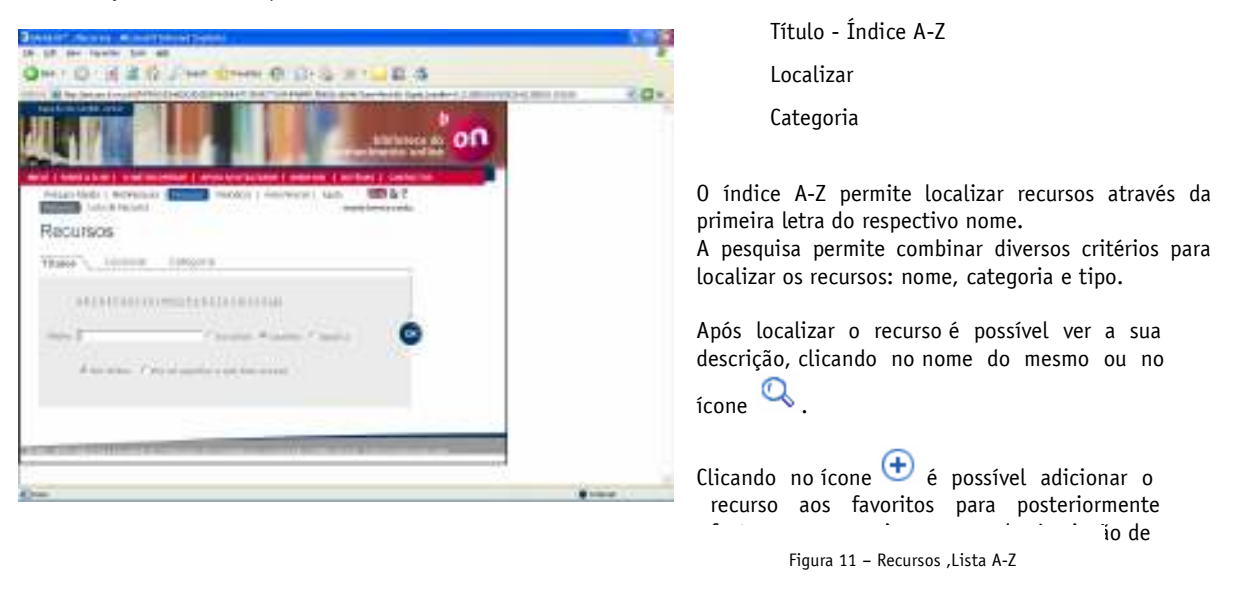

O separador "Localizar", permite aceder a recursos através de diversos critérios: titulo, editor, categoria e tipo .

Após localizar o recurso é possível ver a sua descrição, clicando no nome do mesmo ou no ícone

Clicando no ícone  $\bigoplus$  é possível adicionar o recurso aos favoritos para posteriormente efectuar uma pesquisa ou proceder à criação de um conjunto pessoal.

O separador "Categoria", permite localizar recursos através da classificação da categoria e sub-categoria. Para pesquisar deverá seleccionar-se a categoria seguida da sub-categoria. Para obter resultados deverá clicar-se no botão "Go".

Após localizar o recurso é possível ver a sua descrição, clicando no nome do mesmo no ícone

Clicando no ícone  $\bigoplus$  é possível adicionar o recurso aos favoritos para posteriormente efectuar uma pesquisa ou proceder à criação de um conjunto pessoal.

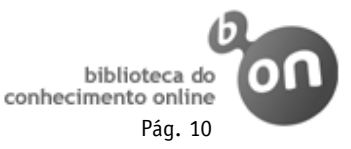

#### CASO 4 – Periódicos

periódico.

 Caso se trate de um utilizador que já conhece os títulos dos periódicos que deseja consultar, poderá escolher "Periódicos" e escrever o título da publicação em causa. A sua pesquisa é, deste modo, mais rápida e direccionada para o que se pretende, evitando-se ruído e silêncio.

O portal possui diversos repositórios de dados, onde está armazenada informação sobre os conteúdos oferecidos aos utilizadores.

A pesquisa de periódicos permite pesquisar por diversos critérios o conjunto dos periódicos subscritos.

Para optimizar esta pesquisa foram implementadas duas funcionalidades:

a "lista A-Z" e o "localizar" periódicos.

b biblioteca do n hecimento online  $-$  Selectore (eta oppio  $\infty$ ) Field de acause A lista A-Z permite localizar os periódicos clicando na letra inicial do nome do Periódico Venlique por favor os serviços (em texto integral, abstract, table of contexts, embargo) associados ao<br>portídico que protonde acoder. Seguidamente, clicando no ícone é possível verificar os serviços Localizar Titulos disponíveis para o periódico em questão. 09AUCDEFGHIJLLMMOROBSTUKWEYZOmop GO TRulu: C Inicia com <sup>or</sup> Contém C Igoal e

Figura 12 – Pesquisar periódico, Lista A-Z

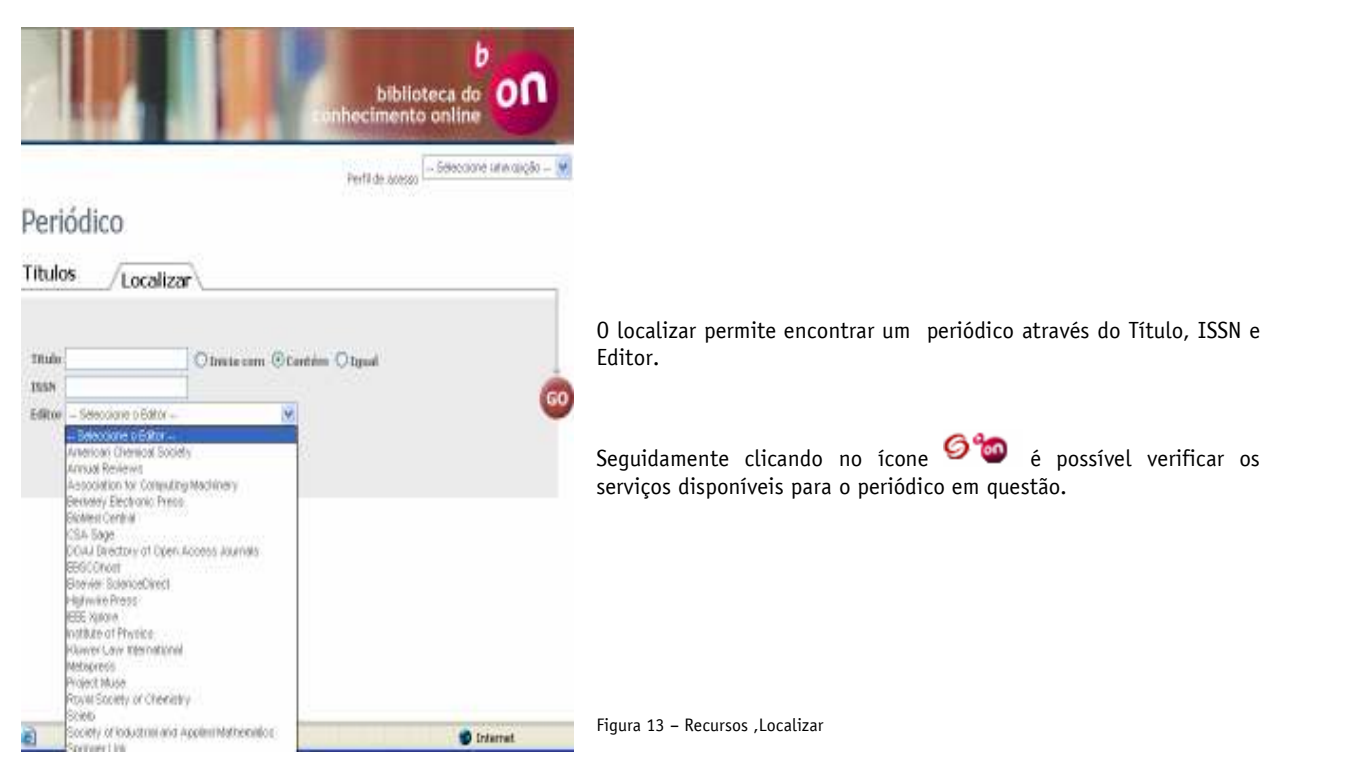

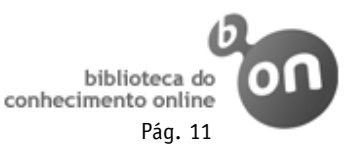

#### Área pessoal Área

Para aceder à sua área pessoal deverá primeiro identificar-se no sistema, efectuando o Login.

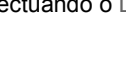

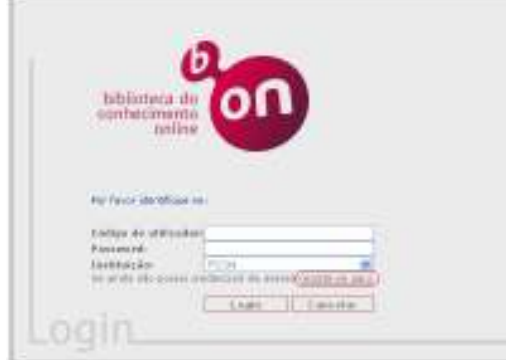

Para os utilizadores que ainda não possuam conta de login podem registar-se clicando no link indicado

Figura 14 – LoginRecursos ,Localizar

O conceito de área pessoal consiste num conjunto de funcionalidades que permitem ao utilizador guardar dados e personalizar o seu ambiente de trabalho.

Na área pessoal, o utilizador pode guardar dados sobre os seus conteúdos favoritos (artigos e recursos), os seus conjuntos pessoais (conjuntos), criar alertas de pesquisas realizadas e personalizar o ambiente do portal.

O menu "Meus recursos", contém os recursos que o utilizador seleccionou através do ícone  $\bigoplus$  quando efectuou a pesquisa de recursos

Com estes recursos é possível construir conjuntos pessoais para efectuar pesquisas. Para tal é necessário seleccionar os registos e clicar no botão "guardar" sendo necessário atribuir um nome para o conjunto.

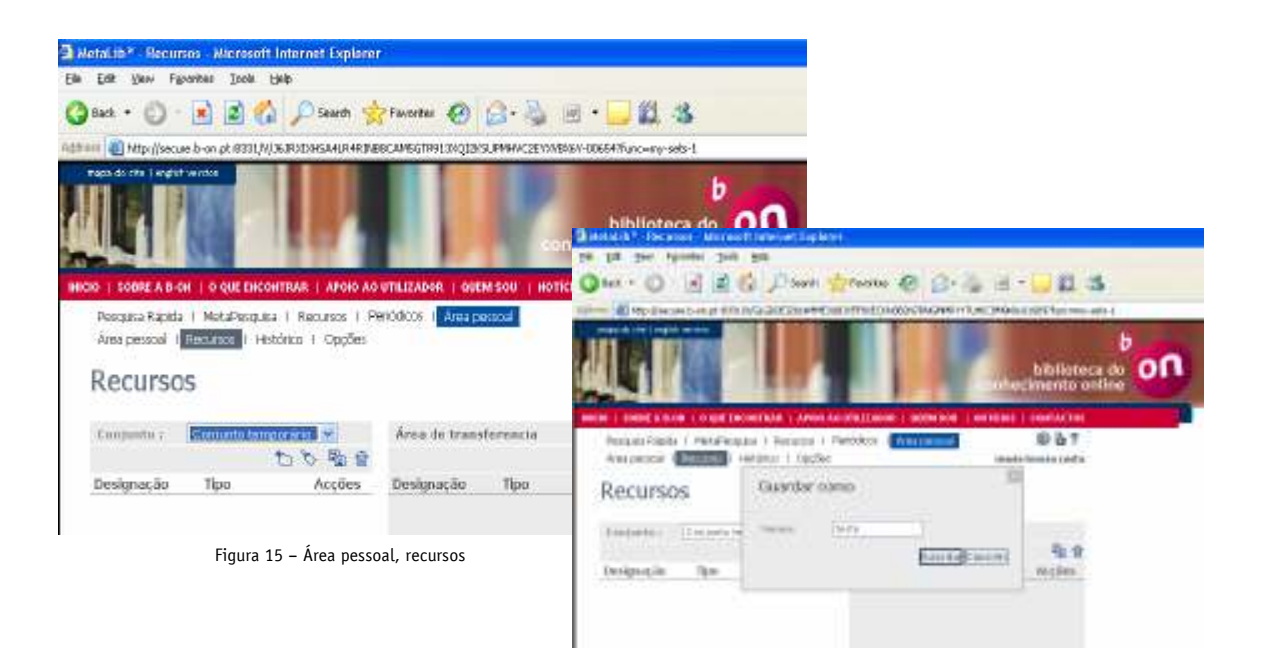

Figura 16 – Área pessoal, criar conjunto pessoal

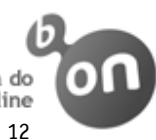

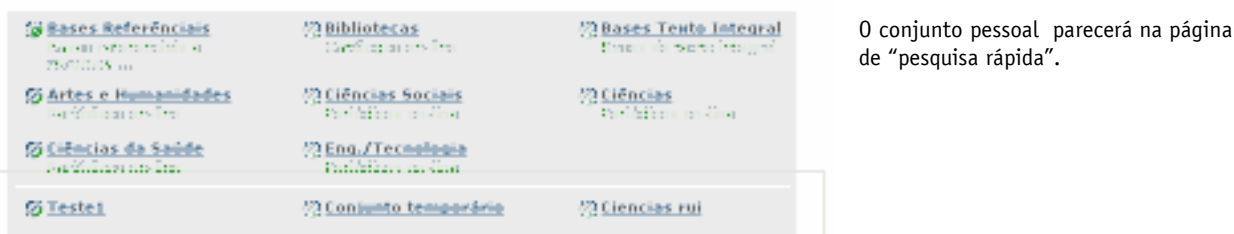

Histórico

Figura 17 – Área pessoal, conjuntos pessoais

No submenu "Histórico" é possível encontrar um historial das pesquisas guardadas pelo utilizador durante a navegação no portal, bem como a lista de alertas criados.

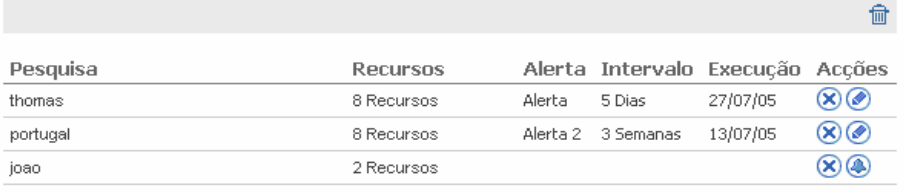

Figura 18 – Área pessoal, histórico e pesquisa/alertas

Para adicionar um alerta o utilizador deverá localizar as pesquisas que ainda não têm um alerta criado, as quais estão identificadas através do ícone $\bigcirc$ .

 $\overline{\phantom{0}}$ 

#### Histórico

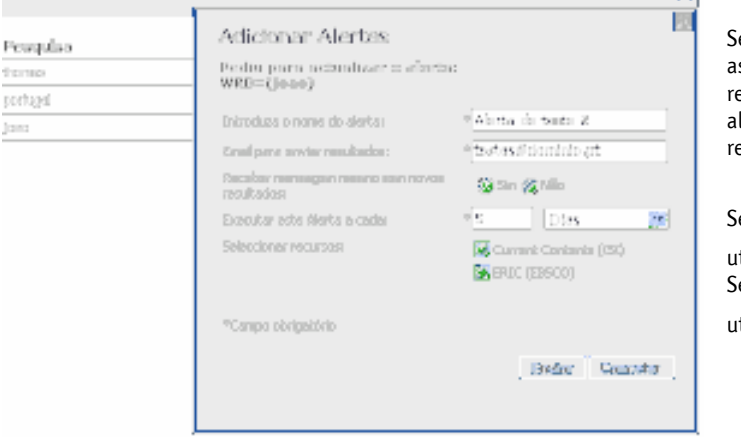

eguidamente, deverá introduzir os dados a este ssociados: nome do alerta, email para onde os resultados serão enviados, a periodicidade do alerta e os conteúdos onde a pesquisa será ealizada.

Se for necessário alterar o alerta ou a pesquisa o ttilizador deverá utilizar o ícone $\bullet$  . .<br>Se desejar apagar o alerta ou a pesquisa o itilizador deverá utilizar o ícone  $\circledast$  .

Figura 19 – Área pessoal, criar alerta

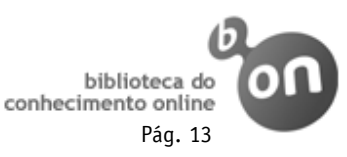

O utilizador pode personalizar o seu ambiente de trabalho acedendo ao menu "Opções" onde estão disponíveis as seguintes possibilidades de personalização: Língua do interface; Formato de visualização dos resultados das diversas pesquisas; Número de resultados por página.

## Opções

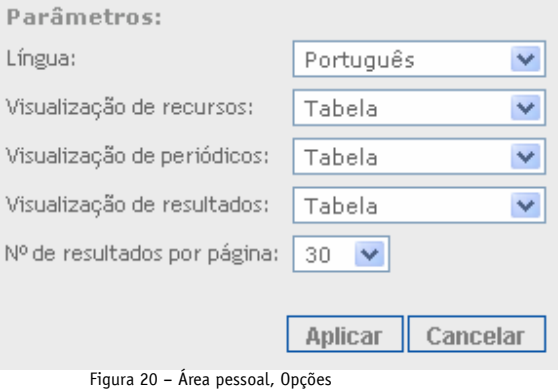

Para terminar a sessão clique em T

Para guardar as alterações basta clicar no botão "Aplicar"

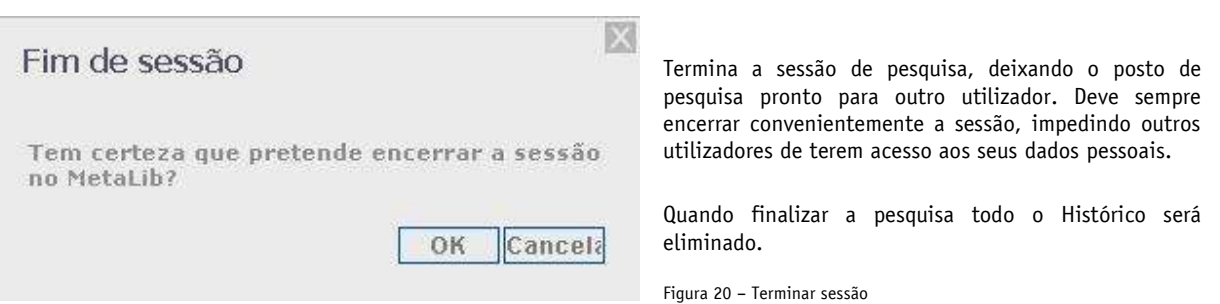

Para informação mais detalhada consulte por favor o site da b-on, www.b-on.pt onde encontrará ajuda no Apoio ao Utilizador.

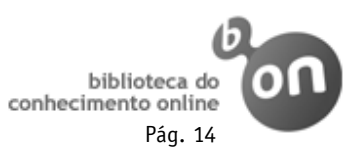

#### Academia Militar

Autoridade Concorrencia Autoridade Nacional de Comunicações CADIN - Centro de Apoio ao Desenvolvimento Infantil ERSE-Entidade Reguladora dos Serviços Energéticos Escola Superior de Hotelaria do Estoril Escola Superior de Saude Ana Guedes Escola Superior de Saude de Alcoitao Escola Superior de Tecnologia da Saúde de Lisboa Gabinete de Politica Legislativa e Planeamento Hospital Amadora Sintra Hospital Estefânia Hospital Geral Sto Antonio Hospital Litoral Alentejano Hospital Santa Cruz Hospital Santa Marta INDEG INESC-ID INESC-Porto INFARMED Inst. Nac. de Eng. e Tecn. Ind. - INETI Inst. Nac. de Invest. Agrária e das Pescas INIAP Instituto Ambiente Instituto de Genética Médica Jacinto Magalhães Instituto de Investigação Científica e Tropical IICT Instituto de Telecomunicações - IT Instituto Gulbenkian de Ciência Instituto Hidrografico Instituto Nacional de Saúde Dr. Ricardo Jorge INSA Instituto Politécnico de Beja Instituto Politécnico de Bragança Instituto Politécnico de Castelo Branco Instituto Politécnico de Coimbra Instituto Politécnico de Leiria Instituto Politécnico de Lisboa - ISEL

Instituto Politécnico de Portalegre Instituto Politécnico de Santarem Instituto Politécnico de Setubal Instituto Politécnico de Viana do Castelo Instituto Politécnico de Viseu Instituto Politécnico do Cávado e do Ave Instituto Politécnico do Porto Instituto Portugues Arqueologia Instituto Português da Qualidade Instituto Superior da Maia Instituto Superior de Ciências do Trabalho e da Empresa - ISCTE Instituto Superior de Psicologia Aplicada Instituto Tecnológico e Nuclear ITN INTELI Laboratório Nacional de Engenharia Civil LNEC Laboratório Nacional de Investigação Veterinária RECET Universidade Aberta Universidade Atlântica Universidade Católica Portuguesa Universidade da Beira Interior Universidade da Madeira Universidade de Aveiro Universidade de Coimbra Universidade de Évora Universidade de Lisboa Universidade de Trás os Montes e Alto Douro Universidade do Algarve Universidade do Minho Universidade do Porto Universidade dos Açores Universidade Fernando Pessoa Universidade Nova de Lisboa Universidade Técnica de Lisboa

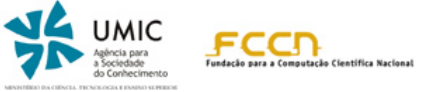

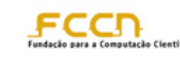

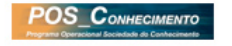

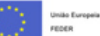